## <span id="page-0-0"></span>**3rd Party Connections**

## **Overview**

A core feature of Avantalytics is its ability to easily integrate your data along with other customers in a controlled fashion in order to facilitate inter-related data-driven services. The primary use case for this is to permit sharing of inventory data between your company and other merchandising companies you may work with. If both are Avantalytics customers, creating a 3rd party partnership is as easy as defining the stores you want to provide visibility to your inventory. The benefit of this is that as partners, the merchandisers can see and alter your inventory as necessary to help reflect markdowns and other adjustments in your account in real-time. Task management is another sharing possibility whereby store merchandising tasks you may need done can be automatically seen as your partner enters the store. As they complete the task, you get realtime updates and feedback on this progress in your account.

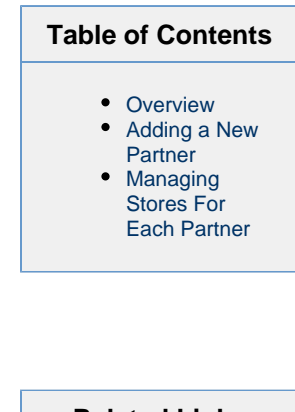

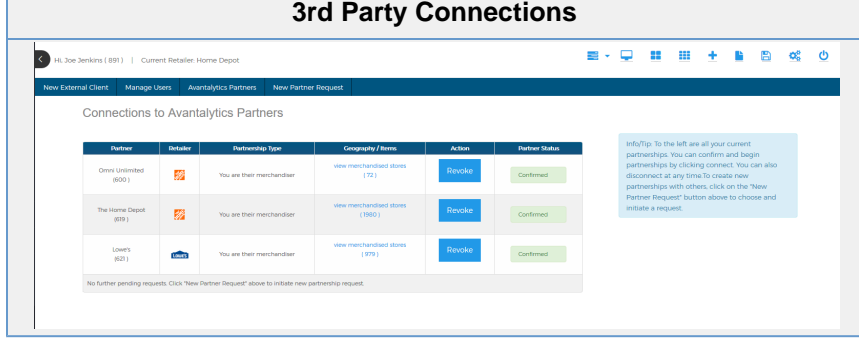

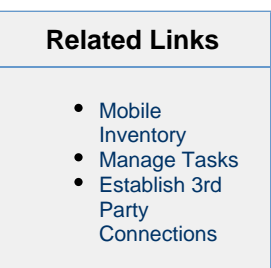

In the screenshot above, you see the standard interface for adding and managing connections. To find this - click on the left-hand side menu option "Account Settings" then choose the sub-option "3rd Party Connections"

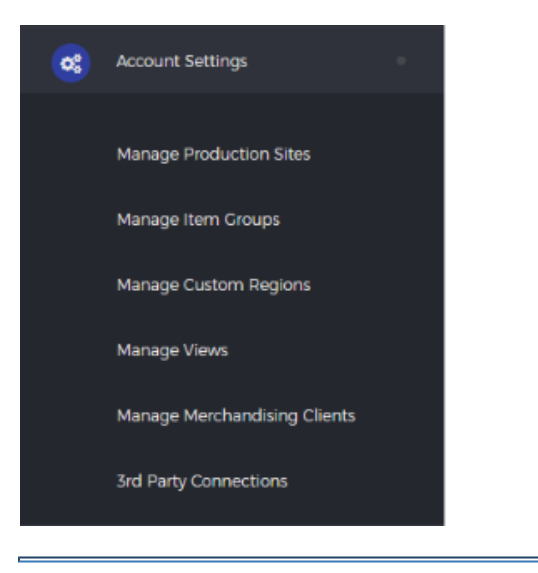

## <span id="page-0-1"></span>**Adding a New Partner**

To add a new partner, locate the toolbar at the top and choose "New Partner Request". You'll be given the screen below. Type in the company name to find the partner you seek. If you need help or do not see them, please contact us for help.

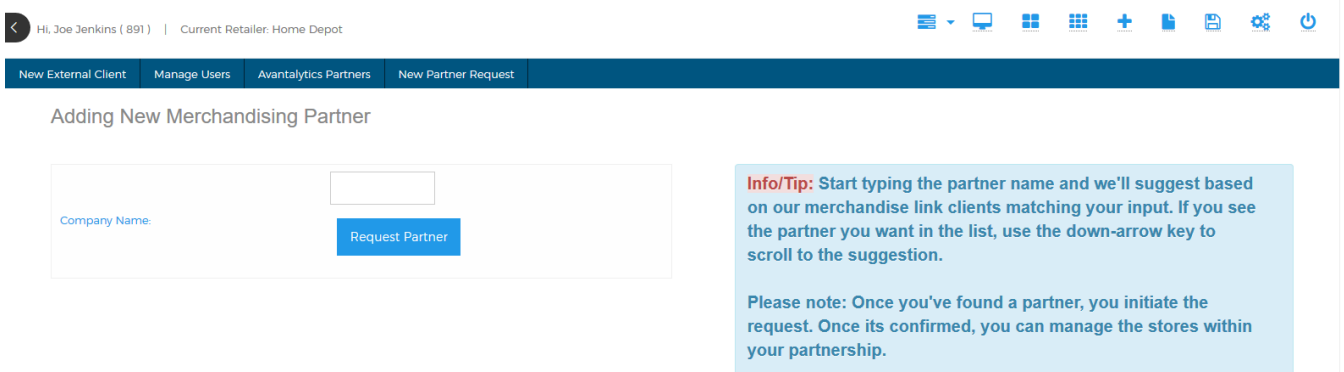

Note: The partnering process is a two-step process. The requesting party makes a request, and then the requested party will be notified of the request and must confirm the partner request. **By making a request, you do not immediately share any data.** The requesting party is always the party seeking to have work done and is volunteering information to be shared. You cannot solicit parties to work for them by initiating a request.

The requesting process sets up the next phase where the requester must choose the geography (stores) where they wish to make their data available to the other party. This list can be amended only by the requester only and by removing all stores you can effectively remove any data sharing without purging the partnership. Once you've found the partner, the requester screen will look similar to below. Note there are three confirmed partnerships and one which is pending partner confirmation. On the partner's end they will have the option to confirm the request.

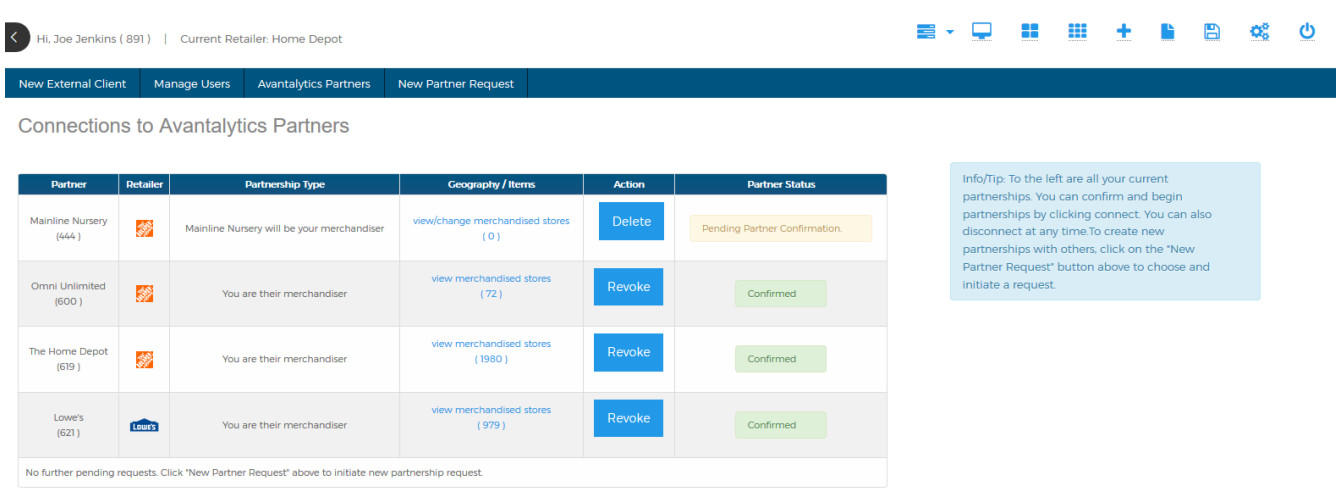

## <span id="page-1-0"></span>**Managing Stores For Each Partner**

In the above table you can see that the Geography / Items is a link (blue text) which shows the number of active stores where sharing is possible. The requester can select this at any time and update the stores much like you'd update a custom region. Below you can add stores by a CSV store list or by any custom region you make. We recommend making custom regions and using those as their much more flexible for use throughout the system.

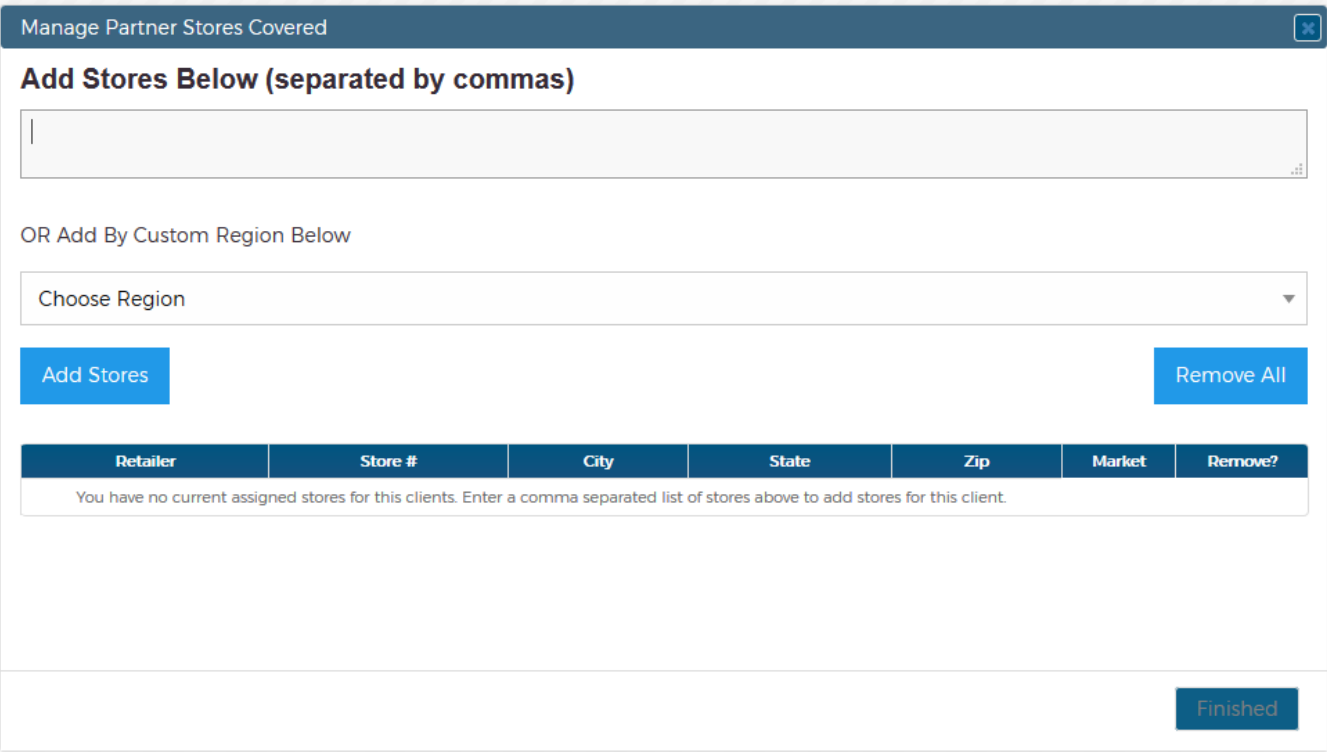

Once you've added the stores, the partner will immediately have visibility to tasks you've created for these stores and inventory within the stores. Additionally they'll be able to update the progress of these datum and it will be reflected immediately in your account. In this way you can easily arrange for services in areas where you may not have a high presence, the partner can perform work and the workflows are uniform so they can do so quickly and efficiently.